### TCL10TABMAX

### QUICK START GUIDE

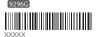

Printed in China

User Manual and FAQ are available online

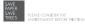

### Your device

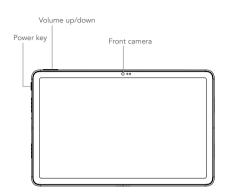

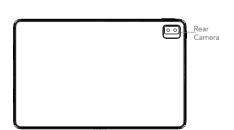

# **2** Getting Started

1. Your new tablet is partially charged. Charge the battery by using the USB cable and charger provided.

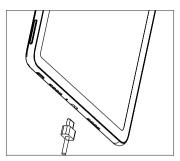

2. Open the slot and insert the SD card.

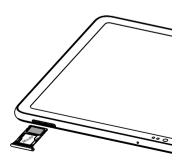

Note: microSD™ cards are sold separately.

## **3** Home screen

You can bring all of the items (applications, shortcuts, folders) that you use most frequently to your Home screen for quick access.

Tapping Home always takes you back to the main Home screen.

#### Status bar

- Status/Notification indicators
- Drag down to open the notification panel.

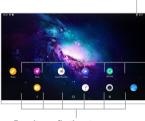

Tap an icon to open an application, folder, etc.

### Favorite applications tray

- · Tap to enter the application.
- Long press to move or change applications.

The Home screen is provided in an extended format to allow more space for adding application icons, shortcuts etc. Swipe left and right on the Home screen to view the extended screens.

### Status bar

In the status bar, you can see the notifications on the left side and the connection service status on the right side.

Swipe downward from the Status bar to access the Notification panel or the Quick Settings panel. To close the panel, touch and drag upward.

#### Notification panel

Tap on the notification to view it in the app.

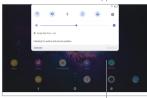

Tap to clear all event-based notifications. On-going notifications will remain on the panel.

### Quick settings panel

Swipe down from the status bar twice to open the Quick settings panel. Then enable or disable functions or change modes by tapping the icons.

Tap to access the full Settings menu, where you can manage other items.

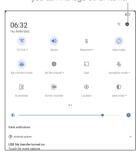

# 4 Contacts

Contacts are stored in your tablet with the Contacts app.

Add, edit, or delete contacts on your tablet and synchronize them with the contacts in other accounts that support contact syncing.

You can also import or export your contacts from different locations such as an external storage, email, or other account.

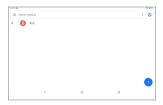

### Adding a contact

Open Contacts from applications list, then tap + on the bottom right of the screen to add a new contact.

### Synchronizing contacts in multiple accounts

Contacts, data or other information can be synchronized from multiple accounts, depending on the applications installed on your tablet.

## 5 Gmail

Gmail is a Google web-based email service. When you first set up your tablet, it is automatically synchronized with your Google account. Use Gmail to create, send, and receive emails directly on your tablet. The Gmail app will allow you to add several email accounts.

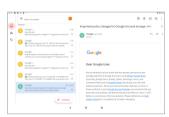

### To open Gmail

From the Home screen, tap **Gmail** (M) in the Google folder.

Gmail displays messages and conversations from one single Gmail account at a time. If you own additional email accounts, you can add an account by tapping Menu = > Settings > Add account

Switch to another account by tapping the icon in the top right corner, then select the name of the account you want to view.

### To create and send emails

- Tap Compose from the Inbox screen.
- 2. Enter the recipient(s)'s email address in "To" field.
- If necessary, tap 
  to copy (CC) or blind copy (BCC) a recipient to the message.
- 4. Enter the subject and the content of the message.
- 5. Tap icon and select **Attach file** to add an attachment.
- 6. Tap > to send.

If you do not want to send the email right away, tap 3 > Save draft. To view the draft later, tap Menu = and select the Drafts folder.

# 6 Getting connected

To connect to the Internet with this tablet, you will need to have an internet connection via Wi-Fi.

#### Wi-Fi

To turn Wi-Fi on and connect to a Wi-Fi network:

- 1. Go to Settings > Network& Internet > Wi-Fi.
- Tap the switch to turn on Wi-Fi.
- Tap a Wi-Fi network to connect. If the network you selected is a secured network, you will need to enter a password or other credentials. When finished, tap CONNECT.
- For hidden network, slide up the screen and select Add network. Enter the SSID of the network, password and its secured credentials. Then, tap SAVE.

## **7** Support

- 1. Enter from your Smartphone / Tablet to the application:  $\ensuremath{\mathsf{SUPPORT}}$  CENTER
- 2. Check our frequently asked questions or chat with us through https://www.tcl.com in the Support section.
- 3. Call the Call Center Locate your number, below:

Argentina- 8001220682 Australia- 1800-21-8730

Canada- 1-855-224-4228 Chile- 5622-958-9694 Colombia- 18009520823

Ecuador- 800000636 Mexico- 8008909908

Nueva Zealanda- 0800-451-708

Peru- 80000698

Rep. Dominicana- 8887600164

Uruguay- 405296624 USA- 1-855-224-4228 Venezuela- 8001005368